## <span id="page-0-0"></span>**(Verdachts-)Diagnose erfassen (PraxisPad)**

Gern können Sie mithilfe der MediFox therapie App auf Ihrem MediFox PraxisPad direkt im Terminplan (Verdachts-)Diagnosen erfassen.

## Lösungsweg

## **(Verdachts-)Diagnosen erfassen**

Sie können als HeilpraktikerIn Diagnosen über den Menüpunkt Terminplan / Schnellerfassung / Patienten / Heilpraktiker Behandlung oder über Stammdaten / Patienten / Behandlungen erfassen.

1. Als Grundlage für eine geplante Behandlung können Sie über die Schaltfläche "Diagnosen" zunächst eine Diagnose bzw. Verdachtsdiagnose für die spätere Rechnungserstellung erfassen.

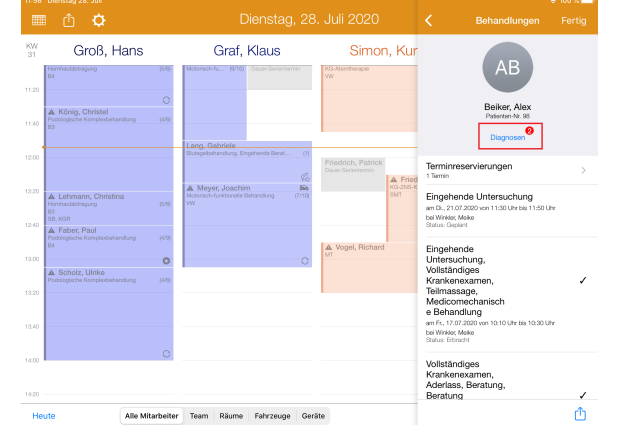

Diagnosen

Neue Diagnose

A00 .- Cholera<br>seit 21.07.2020 A03.- Shigel

kann.

O)

2. Erstellen Sie nun eine neue Diagnose und geben Sie neben der Gültigkeit der Diagnose auch den ICD-10 Code und die Art der Diagnose ein.

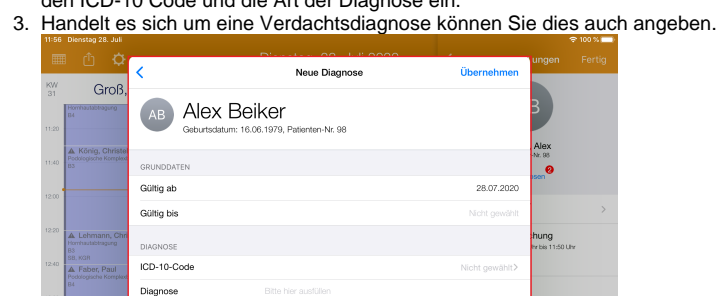

## Verwandte Artikel

- [\(Verdachts-\)Diagnose](#page-0-0)  [erfassen \(PraxisPad\)](#page-0-0)
- [Heilpraktiker Behandlung](https://wissen.medifoxdan.de/pages/viewpage.action?pageId=3378750)  [verplanen \(PraxisPad\)](https://wissen.medifoxdan.de/pages/viewpage.action?pageId=3378750)
- [Heilpraktiker-Behandlung](https://wissen.medifoxdan.de/pages/viewpage.action?pageId=3378730)  [abrechnen \(PraxisPad\)](https://wissen.medifoxdan.de/pages/viewpage.action?pageId=3378730)
- [Reservierung für Heilpraktiker-](https://wissen.medifoxdan.de/pages/viewpage.action?pageId=21693420)[Behandlungen / Video](https://wissen.medifoxdan.de/pages/viewpage.action?pageId=21693420)  [\(WebApp\)](https://wissen.medifoxdan.de/pages/viewpage.action?pageId=21693420)
- $\bullet$ [Heilpraktiker-Behandlung](https://wissen.medifoxdan.de/pages/viewpage.action?pageId=21693414)  [erstellen / Video \(WebApp\)](https://wissen.medifoxdan.de/pages/viewpage.action?pageId=21693414)
- [Verlaufsdokumentation](https://wissen.medifoxdan.de/pages/viewpage.action?pageId=21692525)
- [erstellen \(PraxisPad\)](https://wissen.medifoxdan.de/pages/viewpage.action?pageId=21692525) [Reservierung für Heilpraktiker-](https://wissen.medifoxdan.de/pages/viewpage.action?pageId=21692931)[Behandlungen / Video](https://wissen.medifoxdan.de/pages/viewpage.action?pageId=21692931)  [\(PraxisPad\)](https://wissen.medifoxdan.de/pages/viewpage.action?pageId=21692931)
- [Heilpraktiker-Behandlung](https://wissen.medifoxdan.de/pages/viewpage.action?pageId=21692924)   $\bullet$ [erstellen / Video \(PraxisPad\)](https://wissen.medifoxdan.de/pages/viewpage.action?pageId=21692924)
- $\bullet$ [Zwischenabrechnung, Privat](https://wissen.medifoxdan.de/pages/viewpage.action?pageId=3378171)[und Selbstzahler \(PraxisPad\)](https://wissen.medifoxdan.de/pages/viewpage.action?pageId=3378171)
- [Doppelbehandlungen anlegen](https://wissen.medifoxdan.de/pages/viewpage.action?pageId=3378631)  [\(PraxisPad\)](https://wissen.medifoxdan.de/pages/viewpage.action?pageId=3378631)

Bitte beachten Sie, dass eine angelegte Diagnose im Nachhinein nicht mehr gelöscht werden

4. Tippen Sie zum Speichern der Diagnose auf "Übernehmen".